#### **Oracle® Retail Central Office**

Installation Guide, Volume 1 - Oracle Stack Release 13.3.4 **E29079-02** 

June 2012

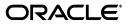

Oracle Retail Central Office Installation Guide, Volume 1 - Oracle Stack, Release 13.3.4

E29079-02

Copyright © 2012, Oracle and/or its affiliates. All rights reserved.

Primary Author: Bernadette Goodman

This software and related documentation are provided under a license agreement containing restrictions on use and disclosure and are protected by intellectual property laws. Except as expressly permitted in your license agreement or allowed by law, you may not use, copy, reproduce, translate, broadcast, modify, license, transmit, distribute, exhibit, perform, publish, or display any part, in any form, or by any means. Reverse engineering, disassembly, or decompilation of this software, unless required by law for interoperability, is prohibited.

The information contained herein is subject to change without notice and is not warranted to be error-free. If you find any errors, please report them to us in writing.

If this software or related documentation is delivered to the U.S. Government or anyone licensing it on behalf of the U.S. Government, the following notice is applicable:

U.S. GOVERNMENT RIGHTS Programs, software, databases, and related documentation and technical data delivered to U.S. Government customers are "commercial computer software" or "commercial technical data" pursuant to the applicable Federal Acquisition Regulation and agency-specific supplemental regulations. As such, the use, duplication, disclosure, modification, and adaptation shall be subject to the restrictions and license terms set forth in the applicable Government contract, and, to the extent applicable by the terms of the Government contract, the additional rights set forth in FAR 52.227-19, Commercial Computer Software License (December 2007). Oracle USA, Inc., 500 Oracle Parkway, Redwood City, CA 94065.

This software is developed for general use in a variety of information management applications. It is not developed or intended for use in any inherently dangerous applications, including applications which may create a risk of personal injury. If you use this software in dangerous applications, then you shall be responsible to take all appropriate fail-safe, backup, redundancy, and other measures to ensure the safe use of this software. Oracle Corporation and its affiliates disclaim any liability for any damages caused by use of this software in dangerous applications.

Oracle is a registered trademark of Oracle Corporation and/or its affiliates. Other names may be trademarks of their respective owners.

This software and documentation may provide access to or information on content, products, and services from third parties. Oracle Corporation and its affiliates are not responsible for and expressly disclaim all warranties of any kind with respect to third-party content, products, and services. Oracle Corporation and its affiliates will not be responsible for any loss, costs, or damages incurred due to your access to or use of third-party content, products, or services.

#### Value-Added Reseller (VAR) Language

#### **Oracle Retail VAR Applications**

The following restrictions and provisions only apply to the programs referred to in this section and licensed to you. You acknowledge that the programs may contain third party software (VAR applications) licensed to Oracle. Depending upon your product and its version number, the VAR applications may include:

(i) the **MicroStrategy** Components developed and licensed by MicroStrategy Services Corporation (MicroStrategy) of McLean, Virginia to Oracle and imbedded in the MicroStrategy for Oracle Retail Data Warehouse and MicroStrategy for Oracle Retail Planning & Optimization applications.

(ii) the **Wavelink** component developed and licensed by Wavelink Corporation (Wavelink) of Kirkland, Washington, to Oracle and imbedded in Oracle Retail Mobile Store Inventory Management.

(iii) the software component known as Access Via<sup>™</sup> licensed by Access Via of Seattle, Washington, and imbedded in Oracle Retail Signs and Oracle Retail Labels and Tags.

(iv) the software component known as **Adobe Flex™** licensed by Adobe Systems Incorporated of San Jose, California, and imbedded in Oracle Retail Promotion Planning & Optimization application.

You acknowledge and confirm that Oracle grants you use of only the object code of the VAR Applications. Oracle will not deliver source code to the VAR Applications to you. Notwithstanding any other term or condition of the agreement and this ordering document, you shall not cause or permit alteration of any VAR Applications. For purposes of this section, "alteration" refers to all alterations, translations, upgrades, enhancements, customizations or modifications of all or any portion of the VAR Applications including all reconfigurations, reassembly or reverse assembly, re-engineering or reverse engineering and recompilations or reverse compilations of the VAR Applications or any derivatives of the VAR Applications. You acknowledge that it shall be a breach of the agreement to utilize the relationship, and/or confidential information of the VAR Applications for purposes of competitive discovery.

The VAR Applications contain trade secrets of Oracle and Oracle's licensors and Customer shall not attempt, cause, or permit the alteration, decompilation, reverse engineering, disassembly or other reduction of the VAR Applications to a human perceivable form. Oracle reserves the right to replace, with functional equivalent software, any of the VAR Applications in future releases of the applicable program.

# Contents

| Send Us Your Comments                                        | . xi |
|--------------------------------------------------------------|------|
| Preface                                                      | xiii |
| Audience                                                     | xiii |
| Documentation Accessibility                                  | xiii |
| Related Documents                                            |      |
| Customer Support                                             | xiv  |
| Review Patch Documentation                                   | xiv  |
| Oracle Retail Documentation on the Oracle Technology Network | xiv  |
| Conventions                                                  |      |

# 1 Preinstallation Tasks

| Patch Contents                                          | 1-1 |
|---------------------------------------------------------|-----|
| Check for the Current Version of the Installation Guide | 1-1 |
| Check Supported Database Server Requirements            | 1-2 |
| Required Settings for Database Installation             | 1-2 |
| Check Supported Application Server Requirements         | 1-2 |
| Check for SSL Certificate                               | 1-2 |
| Check Oracle Retail Software Dependencies               | 1-3 |
| Check Third-Party Software Dependencies                 | 1-3 |
| Check Supported Client PC and Web Browser Requirements  | 1-3 |
| Hardware Requirements                                   | 1-3 |
| Implementation Guidelines for Security                  | 1-4 |

### 2 Installation of the Oracle Stack on Linux

| Create a New WebLogic Domain for Central Office                | 2-1 |
|----------------------------------------------------------------|-----|
| Deploying to a Managed Server                                  |     |
| Create the Database Schema Owner and Data Source Users         | 2-2 |
| Expand the Central Office Distribution                         | 2-4 |
| Obtain the Third-Party Library File Required by Central Office | 2-5 |
| Enable Data Import                                             | 2-5 |
| Oracle Configuration Manager                                   | 2-5 |
| Installation Options                                           | 2-5 |
| Install Database Options                                       | 2-6 |

| Manually Creating the Database Schema                        | 2-6  |
|--------------------------------------------------------------|------|
| Securing the JDBC for the Oracle 11g Database                | 2-8  |
| Set Up Masking for Phone Number and Postal Code              | 2-8  |
| Create Queues Required for Parameter Export                  | 2-8  |
| Run the Central Office Application Installer                 | 2-9  |
| Resolving Errors Encountered During Application Installation | 2-10 |
| Manual Deployment of the Central Office Application          | 2-10 |
| Install Parameters Option                                    | 2-11 |
| Import Initial Parameters                                    | 2-11 |
| Importing Parameters Through the User Interface              | 2-11 |
| Importing Parameters by using an Ant Target                  | 2-12 |
| Load Optional Purge Procedures                               | 2-12 |
| Installing Multibyte Fonts for Transaction Tracker           | 2-12 |
| Using the Central Office Application                         | 2-13 |

#### A Appendix: Installer Screens for the Oracle Stack

### B Appendix: Installer Silent Mode

#### C Appendix: Reinstalling Central Office

### D Appendix: URL Reference

| JDBC URL for a Database              | D-1 |
|--------------------------------------|-----|
| JNDI Provider URL for an Application | D-1 |
| Deployer URI                         | D-1 |

#### **E** Appendix: Common Installation Errors

| Unreadable Buttons in the Installer                     | E-1 |
|---------------------------------------------------------|-----|
| WebLogic Domain Does Not Exist                          | E-1 |
| WebLogic Domain Server is Not Started                   | E-1 |
| "Could not create system preferences directory" Warning | E-2 |

### **F** Appendix: Best Practices for Passwords

| Password Guidelines                                     | F-1 |
|---------------------------------------------------------|-----|
| Special Security Options for Oracle Databases           | F-2 |
| Enforcing Password Policies Using Database Profiles     | F-2 |
| Enforcing Password Policies Using a Verification Script | F-2 |

#### G Appendix: Secure JDBC with Oracle 11g Database

| Creating the Oracle Wallet and Certificate for the Database Server | G-1 |
|--------------------------------------------------------------------|-----|
| Securing the Listener on the Server                                | G-2 |
| Examples of Network Configuration Files                            | G-2 |
| listener.ora                                                       | G-3 |
| sqlnet.ora                                                         | G-3 |
| tnsnames.ora                                                       | G-3 |

| Securing Client Access                   | G-4 |
|------------------------------------------|-----|
| Specific Instructions for Central Office | G-4 |
| Configure the Application Server Machine | G-4 |
| Secure the Data Source                   | G-4 |
|                                          |     |

# H Appendix: Installation Order

| Enterprise Installation Order | H-1 |
|-------------------------------|-----|
|-------------------------------|-----|

# List of Figures

| A–1  | Introduction                      | A-1  |
|------|-----------------------------------|------|
| A–2  | Oracle Customer Information       | A-2  |
| A–3  | Requirements                      | A-3  |
| A–4  | License Agreement                 | A-3  |
| A–5  | Supported Languages               | A-4  |
| A–6  | Enter Default Locale              | A-5  |
| A–7  | Database Owner                    | A-6  |
| A–8  | Data Source User                  | A-7  |
| A–9  | Enable Secure JDBC                | A-8  |
| A–10 | Data Source SSL Configuration     | A-9  |
| A–11 | Enable DIMP                       | A-10 |
| A–12 | DIMP Configuration                | A-11 |
| A–13 | Install Database Option           | A-12 |
| A–14 | Central Office Administrator User | A-13 |
| A–15 | Cryptology Settings               | A-14 |
| A–16 | App Server WL_HOME                | A-15 |
| A–17 | Mail Session Details              | A-16 |
| A–18 | Domain Details                    | A-17 |
| A–19 | Weblogic Administrative User      | A-18 |
| A–20 | Weblogic Deploy Server Type       | A-19 |
| A–21 | Managed Server Details            | A-20 |
| A–22 | Cluster Details                   | A-21 |
| A–23 | Manual Deployment Option          |      |
| A–24 | Application Deployment Details    | A-23 |
| A–25 | Install Parameters Option         | A-24 |
| A–26 | Installation Progress             | A-25 |
| A–27 | Installation Complete             | A-25 |

# List of Tables

| 1–1 | Database Server Requirements     | 1-2 |
|-----|----------------------------------|-----|
| 1–2 | Application Server Requirements  | 1-2 |
| 1–3 | Supported Oracle Retail Products | 1-3 |

# **Send Us Your Comments**

Oracle Retail Central Office Installation Guide, Volume 1 - Oracle Stack, Release 13.3.4

Oracle welcomes customers' comments and suggestions on the quality and usefulness of this document.

Your feedback is important, and helps us to best meet your needs as a user of our products. For example:

- Are the implementation steps correct and complete?
- Did you understand the context of the procedures?
- Did you find any errors in the information?
- Does the structure of the information help you with your tasks?
- Do you need different information or graphics? If so, where, and in what format?
- Are the examples correct? Do you need more examples?

If you find any errors or have any other suggestions for improvement, then please tell us your name, the name of the company who has licensed our products, the title and part number of the documentation and the chapter, section, and page number (if available).

**Note:** Before sending us your comments, you might like to check that you have the latest version of the document and if any concerns are already addressed. To do this, access the Online Documentation available on the Oracle Technology Network Web site. It contains the most current Documentation Library plus all documents revised or released recently.

Send your comments to us using the electronic mail address: retail-doc\_us@oracle.com

Please give your name, address, electronic mail address, and telephone number (optional).

If you need assistance with Oracle software, then please contact your support representative or Oracle Support Services.

If you require training or instruction in using Oracle software, then please contact your Oracle local office and inquire about our Oracle University offerings. A list of Oracle offices is available on our Web site at http://www.oracle.com.

# Preface

This Installation Guide describes the requirements and procedures to install this Oracle Retail Central Office release.

#### Audience

This Installation Guide is written for the following audiences:

- Database Administrators (DBA)
- System analysts and designers
- Integrators and implementation staff

# **Documentation Accessibility**

Our goal is to make Oracle products, services, and supporting documentation accessible to all users, including users that are disabled. To that end, our documentation includes features that make information available to users of assistive technology. This documentation is available in HTML format, and contains markup to facilitate access by the disabled community. Accessibility standards will continue to evolve over time, and Oracle is actively engaged with other market-leading technology vendors to address technical obstacles so that our documentation can be accessible to all of our customers. For more information, visit the Oracle Accessibility Program Web site at http://www.oracle.com/accessibility/.

#### Accessibility of Code Examples in Documentation

Screen readers may not always correctly read the code examples in this document. The conventions for writing code require that closing braces should appear on an otherwise empty line; however, some screen readers may not always read a line of text that consists solely of a bracket or brace.

#### Accessibility of Links to External Web Sites in Documentation

This documentation may contain links to Web sites of other companies or organizations that Oracle does not own or control. Oracle neither evaluates nor makes any representations regarding the accessibility of these Web sites.

#### Access to Oracle Support

Oracle customers have access to electronic support through My Oracle Support. For information, visit http://www.oracle.com/support/contact.html or visit http://www.oracle.com/accessibility/support.html if you are hearing impaired.

# **Related Documents**

For more information, see the following document in the Oracle Retail Central Office Release 13.3.4 documentation set:

Oracle Retail Central Office Release Notes

## **Customer Support**

To contact Oracle Customer Support, access My Oracle Support at the following URL:

https://support.oracle.com

When contacting Customer Support, please provide the following:

- Product version and program/module name
- Functional and technical description of the problem (include business impact)
- Detailed step-by-step instructions to re-create
- Exact error message received
- Screen shots of each step you take

#### **Review Patch Documentation**

When you install the application for the first time, you install either a base release (for example, 13.3) or a later patch release (for example, 13.3.4). If you are installing the base release, additional patch, and bundled hot fix releases, read the documentation for all releases that have occurred since the base release before you begin installation. Documentation for patch and bundled hot fix releases can contain critical information related to the base release, as well as information about code changes since the base release.

### **Oracle Retail Documentation on the Oracle Technology Network**

Documentation is packaged with each Oracle Retail product release. Oracle Retail product documentation is also available on the following Web site:

http://www.oracle.com/technology/documentation/oracle\_retail.html

(Data Model documents are not available through Oracle Technology Network. These documents are packaged with released code, or you can obtain them through My Oracle Support.)

Documentation should be available on this Web site within a month after a product release.

# Conventions

| Convention | Meaning                                                                                                    |
|------------|----------------------------------------------------------------------------------------------------|
| boldface   | Boldface type indicates graphical user interface elements associated with an action, or terms defined in text or the glossary.         |
| italic     | Italic type indicates book titles, emphasis, or placeholder variables for which you supply particular values.                          |
| monospace  | Monospace type indicates commands within a paragraph, URLs, code in examples, text that appears on the screen, or text that you enter. |

The following text conventions are used in this document:

# **Preinstallation Tasks**

This chapter describes the requirements for the Oracle stack that must be met before Oracle Retail Central Office can be installed.

**Note:** This is the Oracle stack configuration that was tested for this release. While Central Office may work in other configurations, this configuration was tested.

If you will be installing multiple Oracle Retail applications, see Appendix H for a guideline for the order in which the applications should be installed.

### **Patch Contents**

Patch releases include all defect fixes that have been released through bundled hot fix releases since the last patch release. Patch releases may also include new defect fixes and enhancements that have not previously been included in any bundled hot fix release. This patch release contains all fixes from the following bundled hot fix release:

- Oracle Retail Central Office 13.3.3.1
- Oracle Retail Central Office 13.3.3.2

# Check for the Current Version of the Installation Guide

Corrected versions of Oracle Retail installation guides may be published whenever critical corrections are required. For critical corrections, the rerelease of an installation guide may not be attached to a release; the document will simply be replaced on the Oracle Technology Network Web site.

Before you begin installation, check to be sure that you have the most recent version of this installation guide. Oracle Retail installation guides are available on the Oracle Technology Network at the following URL:

http://www.oracle.com/technology/documentation/oracle\_retail.html

An updated version of an installation guide is indicated by part number, as well as print date (month and year). An updated version uses the same part number, with a higher-numbered suffix. For example, part number E123456-**02** is an updated version of an installation guide with part number E123456-**01**.

If a more recent version of this installation guide is available, that version supersedes all previous versions. Only use the newest version for your installation.

# **Check Supported Database Server Requirements**

Table 1–1 lists the general requirements for a database server running Oracle Retail Central Office and the versions supported for this release.

 Table 1–1
 Database Server Requirements

| Supported on     | Versions Supported                                                                               |
|------------------|--------------------------------------------------------------------------------------------------|
| Operating System | Oracle Linux 5 Update 5 (OL 5.5) for Linux x86-64                                                |
|                  | • Red Hat Enterprise Linux 5 Update 5 (RHEL 5.5) for Linux x86-64                                |
| Database         | Oracle Database 11gR2 Enterprise Edition 11.2.0.2 (64-bit)                                       |
|                  | <b>Note:</b> Oracle Retail Central Office is not certified with Real Application Clusters (RAC). |

#### **Required Settings for Database Installation**

The following settings must be made during database creation:

- The database must be set to UTF8.
- Make the following changes to the system settings:

```
ALTER SYSTEM SET NLS_NUMERIC_CHARACTERS = '.,-' SCOPE=SPFILE;
ALTER SYSTEM SET NLS_DATE_FORMAT ='YYYY-MM-DD' SCOPE=SPFILE;
ALTER SYSTEM SET NLS_TIMESTAMP_FORMAT = 'YYYY-MM-DD HH24:MI:SS.FF'
SCOPE=SPFILE;
```

# **Check Supported Application Server Requirements**

Table 1–2 lists the general requirements for an application server capable of running Back Office and the versions supported for this release.

| Supported on                   | Versions Supported                                                |  |
|--------------------------------|-------------------------------------------------------------------|--|
| Operating System               | Oracle Linux 5 Update 5 (OL 5.5) for Linux x86-64                 |  |
|                                | • Red Hat Enterprise Linux 5 Update 5 (RHEL 5.5) for Linux x86-64 |  |
| J2EE Application<br>Server     | Oracle WebLogic 10.3.4.0 Standard Edition                         |  |
| J2EE Application<br>Server JVM | Oracle JDK 6 Update 18 (included in Oracle WebLogic)              |  |
| Messaging Provider             | included in Oracle WebLogic                                       |  |

Table 1–2 Application Server Requirements

**Note:** Central Office does not support a clustered environment.

#### Check for SSL Certificate

Oracle Retail Central Office is accessed through a secure HTTP connection. The installation of an SSL Certificate is required on your application server. If the certificate is not installed, warnings are displayed when trying to access Oracle Retail Central Office.

For information on installing the SSL Certificate, refer to your application server documentation.

# **Check Oracle Retail Software Dependencies**

Table 1–3 lists the Oracle Retail products that Oracle Retail Central Office is integrated with and the required versions.

Table 1–3 Supported Oracle Retail Products

| Integrates with                    | Version |
|------------------------------------|---------|
| Oracle Retail Back Office          | 13.3.4  |
| Oracle Retail Merchandising System | 13.2.4  |
| Oracle Retail Point-of-Service     | 13.3.4  |

### **Check Third-Party Software Dependencies**

The Pager Tag library must be downloaded and the pager-taglib-2.0.war file must be extracted. For more information, see "Obtain the Third-Party Library File Required by Central Office" in Chapter 2.

### Check Supported Client PC and Web Browser Requirements

The general requirements for the client system include the following:

 Adobe Acrobat Reader or another application capable of rendering Scalable Vector Graphics (SVG) and Portable Data Format (PDF) files

To view captured signatures through Transaction Tracker, download and install the web browser plug-in at the following Web site:

http://www.adobe.com/svg/viewer/install/main.html

The following web browsers are supported on Microsoft Windows XP SP2:

- Microsoft Internet Explorer 7
- Mozilla Firefox 3.6

#### Hardware Requirements

Specific hardware requirements for the machines running Oracle Retail Central Office depend on variables including the number of users, number of stores and registers, and other applications running on the same machine.

Please note the following about the hardware requirements:

- The CPU requirement depends on variables including the operating system and middleware selected.
- The memory requirements and performance depend on variables including the operating system and middleware selected.
- Disk size can vary based on the operating system and middleware requirements, as well as the amount of data storage needed. Data storage depends on variables including the data retention period and so on.

You need to determine your hardware requirements, based on the variables mentioned here, as well as any additional variables specific to your environment. For more information, contact Customer Support.

# Implementation Guidelines for Security

**Note:** A demonstration trust store is bundled with Oracle Retail Central Office. It is recommended that the demonstration trust store is replaced with a secure trust store.

It is also recommended that the passwords for key stores and trust stores are changed from the values set by default.

The following document is available through My Oracle Support. Access My Oracle Support at the following URL:

https://support.oracle.com

Oracle Retail POS Suite Implementation Guide, Volume 2 - Security (Doc ID: 1277445.1)

This implementation guide volume describes specific security features and implementation guidelines for the POS Suite products.

# Installation of the Oracle Stack on Linux

Before proceeding, you must install the database, create the database users, and install the application server software. For a list of supported versions, see Chapter 1.

During installation, the Central Office database schema is created and the Central Office application is deployed to an Oracle WebLogic domain within the WebLogic installation. When the domain was created, the JDK was selected. This is the JDK that is used to run the Central Office application. For the remainder of this chapter, the JDK installation directory is referred to as *<JDK\_INSTALL\_DIR>*.

### Create a New WebLogic Domain for Central Office

You can skip this section if you are redeploying to an existing domain.

The Central Office application must be deployed to its own dedicated domain. For information on how to perform the following steps, consult your Oracle WebLogic documentation.

To create a new domain:

- 1. Log on to the server, which is running your WebLogic installation, as the user who owns the WebLogic installation.
- 2. Choose a name for the new domain. In the remainder of this installation guide, <orco-domain> is used for the name.
- **3.** Create this domain. If you are using a managed server, add the managed server as part of creating the domain.
  - Oracle Retail Central Office is accessed through a secure HTTP connection. You need to enable SSL when creating the domain.
  - Set the listen port and SSL listen port numbers so that the numbers are unique for each domain in your configuration.

**Note:** All domains running Oracle Retail applications must have the same domain credentials.

- **4.** If using a managed server, start the managed server. Start the administration domain.
- **5.** Verify that the administration domain and the managed server are started and are in running mode.

**6.** If you are using a managed server and WebLogic is installed with Oracle's Sun JDK, you may encounter out-of-memory exceptions during the installation of Central Office.

**Note:** The out-of-memory exceptions only occur if WebLogic is installed with Oracle's Sun JDK. If WebLogic is installed with Oracle JRockit, do not perform the following steps.

To avoid the out-of-memory exceptions, increase the PermSize space:

- a. On the WebLogic Administration console, under Environments, select Servers.
- b. In Summary of Servers, select <managedServerName>.
- **c.** In Settings, select the **Server Start** tab.
- **d.** In the Arguments text box, add the following if it does not already exist:

-Xms512m -Xmx512m -XX:PermSize=512m -XX:MaxPermSize=512m

e. Select Save.

#### Deploying to a Managed Server

If you are deploying Central Office to a managed server, note the following.

If any of the servers are remote from the admin server, copy the contents of the domain/lib directory to the corresponding directory on the remote systems. Also, a directory for the persistent store needs to be created on the remote systems. It should be located in the following location:

```
<WEBLOGIC_INSTALL_DIR>/user_
projects/domains/<orco-domain>/servers/<serverName>/data/store/orpos-persistent-st
ore
```

#### Create the Database Schema Owner and Data Source Users

The following recommendations should be considered for schema owners:

- Database administrators should create an individual schema owner for each application, unless the applications share the same data. In the case of Oracle Retail Back Office and Point-of-Service, the database schema owner are the same because these applications share a database.
- The schema owners should only have enough privileges to install the database.

For information on best practices for passwords, see Appendix F.

**Note:** Do not delete the database schema owner after installation. When using Data Import (DIMP), the schema owner privileges are needed for DIMP processing which includes creating and dropping tables. For information on DIMP, see "Enable Data Import".

To create the database schema owner and data source users:

**1.** Log in using the database administrator user ID.

2. Create a role in the database to be used for the schema owner.

CREATE ROLE <schema\_owner\_role>;

3. Grant the privileges, shown in the following example, to the role.

GRANT CREATE TABLE, CREATE VIEW, CREATE SEQUENCE, CREATE PROCEDURE, ALTER SESSION, CONNECT, SELECT\_CATALOG\_ROLE TO <schema\_owner\_role>;

4. Create a role in the database to be used for the data source user.

CREATE ROLE <data\_source\_role>;

5. Grant the privileges, shown in the following example, to the role.

GRANT CONNECT, CREATE SYNONYM, SELECT\_CATALOG\_ROLE TO <data\_source\_role>;

**6.** Create the schema owner user in the database.

CREATE USER <*schema\_username>* IDENTIFIED BY <*schema\_password>* DEFAULT TABLESPACE users TEMPORARY TABLESPACE TEMP QUOTA UNLIMITED ON users;

7. Grant the schema owner role to the user.

GRANT <schema\_owner\_role> TO <schema\_username>;

**8.** Create the data source user.

CREATE USER <data\_source\_username> IDENTIFIED BY <data\_source\_password> DEFAULT TABLESPACE users TEMPORARY TABLESPACE TEMP QUOTA UNLIMITED ON users;

9. Grant the data source role to the user.

GRANT <data\_source\_role> TO <data\_source\_username>;

The installer grants the data source user access to the application database objects.

# **Expand the Central Office Distribution**

To extract the Central Office files:

- 1. Extract the Central Office 13.3.4 distribution zip file.
- 2. Log on to the Linux server as the user who owns the Oracle WebLogic installation. Create a new staging directory for the Central Office application distribution (ORCO-13.3.4.zip), for example, /tmp/j2ee/<orco-domain>/orco-staging.

```
Note: The staging directory (staging_directory) can exist anywhere on the system. It does not need to be under <WEBLOGIC_INSTALL_DIR>.
```

**3.** Copy or upload ORCO-13.3.4. zip to *staging\_directory* and extract its contents. The following files and directories should be created under *staging\_directory*/ORCO-13.3.4:

```
ant./
ant-ext/
antinstall/
centraloffice/
connectors/
external-lib/
installer-resources/
ocm-integration/
retail-public-security-api/
.postinstall.cmd
.postinstall.sh
.preinstall.cmd
.preinstall.sh
.preinstall-oas.cmd
.preinstall-oas.sh
.preinstall-was.cmd
.preinstall-was.sh
.preinstall-wl.cmd
.preinstall-wl.sh
antinstall-config.xml
build.xml
build-common.xml
build-common-oas.xml
build-common-retailinv.cmd
build-common-was.xml
build-common-webapps.xml
build-common-wl.xml
checkdeps.cmd
checkdeps.sh
install.cmd
install.sh
jsmconfigration.dat
prepare.xml
retail-OCM-stores.zip
wallet.xml
```

For the remainder of this chapter, *staging\_directory*/ORCO-13.3.4 is referred to as *<INSTALL\_DIR>*.

### **Obtain the Third-Party Library File Required by Central Office**

The Central Office application uses the Pager Tag Library from JSPTags. You must download the pager-taglib.jar file from the JSPTags Web site before running the Central Office application installer.

- Download the pager-taglib-2.0.war file from the JSPTags Web site: http://jsptags.com/tags/navigation/pager/download.jsp
- 2. Extract the pager-taglib.jar file from the WEB-INF/lib subdirectory in the pager-taglib-2.0.war file. Copy pager-taglib.jar into <INSTALL\_DIR>/external-lib/.

### **Enable Data Import**

Data Import (DIMP) is used by external systems to send data bundles to Back Office for routine data loading of certain types of data. To use DIMP, you need to create a directory for the incoming bundles and a directory where the bundles are archived after being processed.

On the Enable DIMP installer screen, you select whether DIMP will be used. See Figure A–11. If **Yes** is selected on the screen, you then provide the paths to the directories on the DIMP Configuration installer screen. See Figure A–12.

For detailed information on DIMP, see the Oracle Retail POS Suite/Merchandising Operations Management Implementation Guide.

# **Oracle Configuration Manager**

The Oracle Retail OCM Installer packaged with this release installs the latest version of OCM.

The following document is available through My Oracle Support. Access My Oracle Support at the following URL:

https://support.oracle.com

Oracle Retail Oracle Configuration Manager (OCM) Installer Guide (Doc ID: 1071030.1)

This guide describes the procedures and interface of the Oracle Retail Oracle Configuration Manager Installer that a retailer runs near the completion of its installation process.

#### **OCM Documentation Link**

http://www.oracle.com/technology/documentation/oracle\_retail.html

### Installation Options

During installation, there are options that enable you to select whether the installer completes parts of the installation or if you want to complete those parts manually. For information on the available options, see the following sections:

- "Install Database Options"
- "Manual Deployment of the Central Office Application"
- "Install Parameters Option"

# **Install Database Options**

The database schema must be created and populated before configuring the application server. On the Install Database Option screen, you select whether the installer creates and populates the database schema or if you want to do this manually.

- If you choose **Create schema with sample dataset**, the installer creates and populates the database with sample data, such as item data. This is the default selection on the screen. The sample dataset includes the minimum dataset. If you want data available to use for demonstrating Central Office functionality after installation, you can select this option.
- If you choose Create schema with minimum dataset, the installer creates and populates the database with the minimum amount of data needed to launch and run Central Office. If you want to load your own data after installation, you can select this option.
- If you choose Skip schema creation and data loading, the installer does not create and populate the database schema. You choose this option if you want to create and populate the database schema manually. For information on manually creating and populating the database, see "Manually Creating the Database Schema".

**Note:** You must populate the database schema before running the installer. Otherwise, the installer will fail when configuring security.

#### Manually Creating the Database Schema

To manually create and populate the database schema:

- 1. Change to the *<INSTALL\_DIR*>/centraloffice/db directory.
- 2. Set the JAVA\_HOME and ANT\_HOME environment variables.

JAVA\_HOME=<JDK\_INSTALL\_DIR>; ANT\_HOME=<INSTALL\_DIR>/ant; export JAVA\_HOME ANT\_ HOME

**3.** Add \$JAVA\_HOME/bin and \$ANT\_HOME/bin to the front of the PATH environment variable.

PATH=\$JAVA\_HOME/bin:\$ANT\_HOME/bin:\$PATH; export PATH

4. Expand the centralofficeDBInstall.jar file.

jar -xvf centralofficeDBInstall.jar

- 5. Modify db.properties.
  - **a.** Uncomment the Oracle properties and comment out the properties for the other vendors such as DB2 and MS-SqlServer.
  - **b.** Set the following properties with your database settings. The values to be set are shown in bold in the examples.

Set the hash algorithm, for example, to SHA-256.

# Hash Algorithm
inst.hash.algorithm=HASH\_ALGORITHM

Enter the values for the users shown in bold in the following example:

inst.app.admin.user=my-pos-admin-user inst.app.admin.password-encrypted=my-encrypted-pos-admin-password

db.user=**DB\_USER\_ID** db.password-encrypted=DB\_PASSWORD\_ENCRYPTED

db.owner.user=**DB\_OWNER\_USER\_ID** db.owner.password-encrypted=DB\_OWNER\_PASSWORD\_ENCRYPTED

The ant target will prompt for the passwords. Run the following ant target to encrypt the passwords:

ant -f db.xml encrypt-webapp-passwords

Enter the values for the URL used by the Central Office application to access the database schema. See Appendix D for the expected syntax:

db.jdbc-url=jdbc:oracle:thin:@DB\_HOST\_NAME:1521:DB\_NAME

Enter the value for the store ID shown in the following example:

configured.store.id=04241

Enter the value for the supported locales shown in the following example:

gen.locales=fr,zh

**c.** Set the port number for the parameters.apphost property to point to your Central Office installation. Use the rmi, managed server, or application server domain port number.

parameters.apphost=t3://localhost:<port\_number>

- **d.** In the parameters.classpath property, replace the semicolons used as separators with colons. This is needed to run with Linux systems.
- 6. Modify jndi.properties. This file is in the jndi directory.
  - a. Uncomment the following property.

java.naming.factory.initial=weblogic.jndi.WLInitialContextFactory

**b.** Set the user name and password.

java.naming.security.principal=<user>
java.naming.security.credentials=<encrypted\_password>

- 7. Run one of the available Ant targets to create the database schema and load data:
  - load\_sample: creates the database schema containing the sample dataset. The sample dataset includes the minimum dataset.
  - load\_minimum: creates the database schema containing the minimum dataset.

For example: ant load\_sample

#### Securing the JDBC for the Oracle 11g Database

On the Enable Secure JDBC screen, you select whether secure JDBC will be used for communication with the database. See Figure A–9.

- If **Yes** is selected, the installer sets up the secure JDBC.
- If No is selected and you want to manually set up the secure JDBC after the installer completes, see Appendix G.

### Set Up Masking for Phone Number and Postal Code

The Customer tab in Central Office provides the capability to add and update customer information in a central database. When entering customer information, the formatting of the phone number and postal code entry fields is dependent on the country selected on the screen. The format of the data that is entered by the user is determined by the masking for the phone number and postal code defined for the country.

For each country you will be using, you must define the phone number and postal code masking in the application.properties file. The file is found at <*INSTALL\_DIR*>/centraloffice/templates/applications.properties.

The masking for the United States and Canada is defined in the released version of the file. The masking for the other countries is set to alphanumeric with a maximum length of 30 characters for the phone number and 20 characters for the postal code.

**Caution:** If the masking is not defined for a country you are using, the formatting of the entered data will not match the format required for the country. The data entered in these fields may not be correctly saved to the database.

After installation, the application.properties file is found in the properties.jar file at <webLoGIC\_INSTALL\_DIR>/user\_projects/domains/<<orco-domain>/lib/properties.jar.

### Create Queues Required for Parameter Export

When a store is added to the enterprise store hierarchy or the default store number is not used, the *<INSTALL\_DIR*>centraloffice/appservers/weblogic/jmsconfiguration.dat file must be updated with the correct queue definitions. The queues used to export parameters to each store must reflect the current store hierarchy for the enterprise.

The jmsconfiguration.dat file contains at least one line defining a store queue, for example, for store ID 04241. You can copy the line and replace all the occurrences of the store ID with your store ID. There are several occurrences of the store ID in the line.

The following example shows the queue definition for store ID 04241 in the jmsconfiguration.dat file. In the following example, the store ID that you would change is shown in bold.

QUEUE:store\_04241:jms/store\_04241

For example, if you have a store numbered 10000, the queue definition for the store should look like the following definition.

QUEUE:store\_10000:jms/store\_10000

For information on adding stores to the store hierarchy, see the *Oracle Retail Central Office Operations Guide.* 

### Run the Central Office Application Installer

Once you have a WebLogic domain that is configured and started, you can run the Central Office application installer. This installer will configure and deploy the Central Office application.

**Note:** To see details on every screen and field in the application installer, see Appendix A.

- **1.** Change to the *<INSTALL\_DIR>* directory.
- Set the JAVA\_HOME environment variable. JAVA\_HOME should point to <JDK\_INSTALL\_DIR>.

**Note:** The installer is not compatible with versions of Java earlier than 6 Update 18.

**3.** If you are using an X server such as Exceed, set the DISPLAY environment variable so that you can run the installer in GUI mode (recommended). If you are not using an X server, or the GUI is too slow over your network, unset DISPLAY for text mode or use the install.sh script.

**Caution:** Password fields are masked in GUI mode, but in text mode your input is shown in plain text in the console window.

- **4.** Run the installer.
  - **a.** Log on to the Linux server as the user who owns the WebLogic installation.
  - b. Change the mode of install.sh to executable.
  - c. Run the install.sh script. This will launch the installer.

**Note:** The usage details for install.sh are shown below. The typical usage for GUI mode does not use arguments.

install.sh [text | silent weblogic]

After installation is complete, a detailed installation log file is created: orco-install-app.<timestamp>.log

The installer leaves behind the ant.install.properties and cwallet.sso files for repeat installations.

#### **Resolving Errors Encountered During Application Installation**

If the application installer encounters any errors, it will halt execution immediately. You can run the installer in silent mode so that you do not have to reenter the settings for your environment. For instructions on silent mode, see Appendix B.

For a list of common installation errors, see Appendix E.

Since the application installation is a full reinstall every time, any previous partial installs will be overwritten by the successful installation.

#### Manual Deployment of the Central Office Application

Skip this section if you chose the default option of allowing the installer to complete installation to the application server.

The installer includes the option to configure the application locally and skip deployment to the application server. If this option is chosen, the installer will make the configured application files available under <*INSTALL\_DIR*/centraloffice/configured-output/.

If you chose this installer option, you can deploy the Central Office ear file by following these steps:

- To deploy using the ant target:
  - 1. Update the following property in the ant.install.properties file.

input.install.to.appserver = true

2. Run the following ant target:

install.sh ant init app-ear-deploy -propertyfile ant.install.properties

To deploy from the application server console:

**Note:** When deploying the ear file, provide the same application name and context root you gave to the installer. These values were stored in the *<INSTALL\_DIR>/ant.install.properties* file by the installer.

- 1. Move your ear file to <INSTALL\_DIR>/centraloffice/ear.
- **2.** Change to the *<INSTALL\_DIR>* directory.
- **3.** Configure the ear file.

```
./install.cmd ant init configure
```

- Change to the <INSTALL\_DIR>/centraloffice/appservers/weblogic directory.
- 5. Update the ear file.

ant init update\_dd

**6.** Manually deploy the ear file from the following location:

<INSTALL\_DIR>/centraloffice/centraloffice.ear

#### **Install Parameters Option**

The application parameters must be installed before the Central Office application is fully operational. On the Install Parameters Option screen, you select whether the installer completes installation of the parameters or if you want to do this manually.

- If you chose Yes, you do not need to perform any further steps to install the parameters. This is the default selection on the screen.
- If you chose No, the installer did not install the parameters. For information on installing the parameters, see "Import Initial Parameters".

#### Import Initial Parameters

**Note:** If you did not choose to have the installer set the initial parameters, you must import an initial set of parameters before you can use Oracle Retail Central Office. For more information on parameters, see the *Oracle Retail POS Suite Configuration Guide*.

This section provides an overview of the procedures for importing an initial set of parameters. You can import the parameters through the Oracle Retail Central Office user interface or by using an ant target. You only need to use one of the procedures. The procedure for importing parameters through the application user interface is described in more detail in the *Oracle Retail Central Office User Guide*.

These instructions assume you have already expanded the centralofficeDBInstall.jar file under the *<INSTALL\_DIR>* directory as part of the database schema installation earlier in this chapter.

#### Importing Parameters Through the User Interface

To import the initial parameters through the user interface:

1. Open the Oracle Retail Central Office application in a web browser. The address is provided at the end of the installer output and in the log file.

https://<your host name>:<your port number>/<context root>

- **2.** Log in to the application with a user ID that has full administrative rights.
- 3. Click the Data Management tab. The Available Imports screen appears.
- 4. To import the master parameter set, click the File link in the Import Parameters for Distribution row. Follow the instructions to import parameterset.xml from the <INSTALL\_DIR>/centraloffice/db folder.
- 5. To import the initial set of Oracle Retail Central Office application parameters, click the File link in the Import Application Parameters row. Follow the instructions to import centraloffice.xml from the <INSTALL\_DIR>/centraloffice/db folder.

#### Importing Parameters by using an Ant Target

To import parameters using an ant target:

- Change to the <INSTALL\_DIR>/centraloffice/configured-output/db directory.
- 2. Edit the db.properties file. Update the following property in the "Properties for Parameter Loading" section.

Change <ORA\_HOST\_NAME> to your host name and <port number> to your RMI port number.

parameters.apphost=t3://<ORA\_HOST\_NAME>:<port number>

**3.** Run the following command:

ant load\_parameters

# Load Optional Purge Procedures

For information on how to invoke the procedures provided for purging aged data, see the *Oracle Retail Central Office Operations Guide*.

To load the purge procedures:

1. Run the available Ant target to load the procedures.

ant load\_purge\_procedures

- 2. Log in as the database schema owner, <schema\_username>.
- **3.** Create a user for running the purge procedures. This user should only have the privileges required to run the purge procedures.

# Installing Multibyte Fonts for Transaction Tracker

Transaction Tracker output can be exported to PDF. In order for this PDF file to display and print correctly with multibyte characters, the multibyte fonts must be defined.

Central Office uses Apache Formatting Objects Processor (FOP) to create a PDF that is compatible with Adobe Acrobat. FOP and Adobe Acrobat require information about the fonts to use in the PDF. You must install and configure any multibyte fonts needed for the PDF.

To update the fonts:

- 1. Install the required fonts.
- 2. Generate a font metrics file.

The fop.jar file provides a TTFReader program to generate this file. For information on this file, see the Apache FOP documentation. The fop.jar file is found in *<INSTALL\_DIR*>/centraloffice/centraloffice.ear. Extract the fop.jar file into the current directory.

The following are examples of the commands to use:

To specify a collection of fonts (TTC font):

java -classpath ./fop.jar org.apache.fop.fonts.apps.TTFReader -ttcname "Gulim" /home/oracle/fonts/gulim.ttc gulim.xml To specify a specific font (TTF font):

```
java -classpath ./fop.jar org.apache.fop.fonts.apps.TTFReader
/home/oracle/fonts/SIMSUN.TTF SIMSUN.xml
```

**3.** Create a userconfig.xml file. This file has pointers to the font metrics file and the fonts on your local file system. For information on this file, see the Apache FOP documentation.

The following is an example of the structure of the configuration file based on the commands in the previous step.

```
<configuration>
. . . . . . . . . . . . . . . . . .
<fonts>
. . . . . . . . . . . . . . . . .
. . . . . . . . . . . . . . . . . .
  <font metrics-file="/home/oracle/config/gulim.xml"
embed-file="/home/oracle/fonts/gulim.ttc" kerning="yes">
     <font-triplet name="Gulim" style="normal" weight="normal"/>
     <font-triplet name="Gulim" style="normal" weight="bold"/>
     <font-triplet name="Gulim" style="italic" weight="normal"/>
     <font-triplet name="Gulim" style="italic" weight="bold"/>
 </font>
. . . . . . . . . . . . . . . . .
. . . . . . . . . . . . . . . . .
</fonts>
. . . . . . . . . . . . . . . . .
</configuration>
```

4. Define the Java system property pdf.report.userconfig to point the userconfig.xml file for the application server JVM. See the documentation for the application server for more information.

-Dpdf.report.userconfig=/home/oracle/fonts/userconfig.xml

 Replace any FOP.xsl file that needs the new font specified in the userconfig.xml file. After editing any FOP.xsl files in the ear file, you must redeploy the ear file.

For example, change the font family to SimSun in the following file in the transaction-webapp-reports.jar file:

oracle/retail/stores/commerceservices/transaction/salereturn/reports/SaleReturn TransactionDTOFOP.xsl

#### Using the Central Office Application

**Note:** When you are done installing Central Office, log out and close the browser window. This ensures that your session information is cleared and prevents another user from accessing Central Office with your login information.

After the application installer completes and you have run the initial parameter load, you should have a working Central Office application installation. To launch the application, open a web browser and go to https://<servername>:<portnumber>/<context root>.

For example, https://myhost:7002/centraloffice

A

# Appendix: Installer Screens for the Oracle Stack

You need specific details about your environment for the installer to successfully deploy the Central Office application on the Oracle stack. Depending on the options you select, you may not see some screens or fields.

For each field on a screen, a table is included in this appendix that describes the field.

#### Figure A–1 Introduction

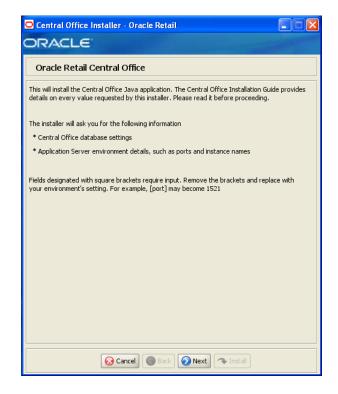

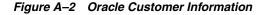

| Central Office Installer - Oracle Retained                                                         | ail 🔲 🗖 🔀               |
|----------------------------------------------------------------------------------------------------|-------------------------|
| ORACLE                                                                                             |                         |
| Oracle Customer Information                                                                        |                         |
| Provide your email address to be informed of sec<br>configuration manager. See http://www.oracle.c |                         |
| Email:                                                                                             | [username@oracle.com]   |
| Easier for you if you use your My Oracle Support                                                   | email address/username. |
| I wish to receive security updates via My Oracle !                                                 | Support.                |
| My Oracle Support Password:                                                                        |                         |
|                                                                                                    |                         |
| 😣 Cancel 🔇 Bacl                                                                                    | Next Tinstall           |

This screen is only displayed if Oracle Configuration Manager (OCM) is to be installed. The OCM collector must be registered with your My Oracle Support account so that the uploaded configuration information can be stored properly and be readily available during the resolution of a service request.

After the Central Office installer completes, the OCM installer runs if OCM is not already installed. For information on OCM, see "Oracle Configuration Manager" in Chapter 2.

The fields on this screen are described in the following tables.

| Field Title       | Email                                                                |
|-------------------|----------------------------------------------------------------------|
| Field Description | Email address to use for OCM installation.                           |
| Field Title       | I wish to receive security updates via My Oracle Support.            |
| Field Description | To receive security updates, check the box.                          |
| Field Title       | My Oracle Support Password                                           |
| Field Description | Password for the My Oracle Support user to receive security updates. |

### Figure A–3 Requirements

| Central Office Installer - Oracle Retail ORACLE                                                                                                 |  |
|----------------------------------------------------------------------------------------------------|--|
| Oracle Retail Central Office                                                                                                    |  |
| For installation with Weblogic Application Server                                                                                               |  |
| Requirements:<br>* OL 5.3<br>* Central Office database schema installed in the Oracle RDBMS 11gR2 (11.2.0.1)<br>* A stand alone Weblogic 10.3.3 |  |
|                                                                                                    |  |
|                                                                                                    |  |
|                                                                                                    |  |
|                                                                                                    |  |
| Cancel Cancel Next Install                                                                                                    |  |

Figure A–4 License Agreement

| Central Office Installer - Oracle Retail                                                                                                    |   |
|----------------------------------------------------------------------------------------------------|---|
| License Agreement                                                                                                    |   |
| Copyright/Trademark/Confidentiality Agreement<br>NOTICE:                                                                                                    | - |
| This software is subject to the terms and conditions of the Oracle Corporation software license<br>agreement for this product.                                    |   |
| Copyright (c) 2008, 2011, Oracle and/or its affiliates. All rights reserved.                                                                                      |   |
| Java is a trademark of Sun Microsystems, Inc. in the U.S. and other countries. The Java<br>technology is owned and exclusively licensed by Sun Microsystems, Inc. |   |
| 🐼 Reject 🕜 Back 🔽 Accept 🗠 Install                                                                                                    |   |

**Note:** You must choose to accept the terms of the license agreement in order for the installation to continue.

Figure A–5 Supported Languages

| Central Office Installer - Ora       | icle Retail |  |
|--------------------------------------|-------------|--|
| ORACLE                               |             |  |
| Supported Languages                  |             |  |
| Please enter the supported languages |             |  |
| English                              | <b>v</b>    |  |
| German                               |             |  |
| French                               |             |  |
| Spanish                              |             |  |
| Japanese                             |             |  |
| Korean                               |             |  |
| Russian                              |             |  |
| Chinese                              |             |  |
| Chinese TW                           |             |  |
| Portuguese                           |             |  |
| Italian                              |             |  |
| Turkish                              |             |  |
| Hungarian                            |             |  |
| Dutch                                |             |  |
| Greek                                |             |  |
| Polish                               |             |  |
| Swedish                              |             |  |
| Croatian                             |             |  |
| Cancel Cancel Next Install           |             |  |

| Field Title       | Please enter the supported languages                                                                      |
|-------------------|----------------------------------------------------------------------------------------------------|
| Field Description | Select the languages that will be available for the Central Office application.                           |
|                   | The languages selected on this screen determine the available choices on the Enter Default Locale screen. |
| Example           | English                                                                                                   |

| 🖸 Central Office Installer - Oracle Retail 📃 |  |
|----------------------------------------------|--|
| DRACLE                                       |  |
| Enter Default Locale                         |  |
|                                              |  |
| (⊙) en_US                                    |  |
|                                              |  |
|                                              |  |
|                                              |  |
|                                              |  |
|                                              |  |
|                                              |  |
|                                              |  |
|                                              |  |
|                                              |  |
|                                              |  |
|                                              |  |
|                                              |  |
|                                              |  |
|                                              |  |
| 🐼 Cancel 🔇 Back 💽 Next 🖘 Install             |  |

Figure A–6 Enter Default Locale

| Field Title       | Enter Default Locale                                                                                                    |
|-------------------|----------------------------------------------------------------------------------------------------|
| Field Description | Locale support in Central Office enables the date, time, currency, calendar, address, and phone number to be displayed in the format for the selected default locale.                                                                                                    |
|                   | The choices for default locale are dependent on the selections made on<br>the Supported Languages screen. For each selected language, the<br>default locale for that language is displayed on the Enter Default Locale<br>screen. For example, if English and French are selected on the<br>Supported Languages screen, en_US and fr_FR are the available<br>choices for the default locale. |
| Example           | en_US                                                                                                    |

| Central Office Installer - Oracle Reta                                                    | il 📃 🗆 🗙     |
|-------------------------------------------------------------------------------------------|--------------|
| Database Owner                                                                            |              |
| Provide the details for the Central Office schema<br>that will create the schema objects. | user         |
| Schema Username<br>Schema Password                                                        |              |
|                                                                                           |              |
|                                                                                           |              |
|                                                                                           |              |
|                                                                                           |              |
|                                                                                           |              |
|                                                                                           |              |
| Cancel 🔇 Back                                                                             | Next Install |

| Field Title       | Schema Username                                                                                                    |
|-------------------|----------------------------------------------------------------------------------------------------|
| Field Description | Schema user name that manages the objects in the schema. This user<br>has Create, Drop, and Alter privileges in the schema, that is, Data<br>Definition Language (DDL) execution privileges. For information on<br>creating this user, see "Create the Database Schema Owner and Data<br>Source Users" in Chapter 2. |
|                   | Note: This user creates the database objects used by Central Office.                                                                                                    |
| Example           | DBOWNER                                                                                                    |
| Field Title       | Schema Password                                                                                                    |
| Field Description | Password for the database owner.                                                                                                    |

| Central Office Installer - Oracle Retail      CRACLE |                                             |
|------------------------------------------------------|---------------------------------------------|
| Data Source User                                     |                                             |
| Provide the details for the Central Offic            | e schema user                               |
| JDBC URL                                             | jdbc:oracle:thin:@[host]:[tcpPort]:[dbname] |
| Data Source Username                                 |                                             |
| Data Source password                                 |                                             |
|                                                      |                                             |
|                                                      |                                             |
|                                                      |                                             |
|                                                      |                                             |
|                                                      |                                             |
|                                                      |                                             |
|                                                      |                                             |
|                                                      |                                             |
|                                                      |                                             |
|                                                      |                                             |
|                                                      |                                             |
|                                                      |                                             |
| 😡 Cancel                                             | Seck Next This Install                      |

### Figure A–8 Data Source User

| Field Title       | JDBC URL                                                                                                    |  |
|-------------------|----------------------------------------------------------------------------------------------------|--|
| Field Description | URL containing the specific parameters used by Central Office to access<br>the database schema. See Appendix D for the expected syntax.                                                                                                    |  |
| Example           | jdbc:oracle:thin:@myhost:1521:mydatabase                                                                                                    |  |
|                   |                                                                                                    |  |
| Field Title       | Data Source Username                                                                                                    |  |
| Field Description | Database user name that can access and manipulate the data in the<br>schema. This user can have Select, Insert, Update, Delete, and Execute<br>privileges on objects in the schema, that is, Data Manipulation<br>Language (DML) execution privileges. For information on creating this<br>user, see "Create the Database Schema Owner and Data Source Users"<br>in Chapter 2. |  |
|                   |                                                                                                    |  |
|                   | Note: This schema user is used by Central Office to access the database                                                                                                    |  |

| Field Title       | Data Source Password               |
|-------------------|------------------------------------|
| Field Description | Password for the data source user. |

### Figure A–9 Enable Secure JDBC

| Central Office Install                                  | er - Oracle Retail                                       |            |
|---------------------------------------------------------|----------------------------------------------------------|------------|
| ORACLE                                                  |                                                          |            |
| Enable Secure JDB                                       | с                                                        |            |
| A value of "Yes" indicates tha<br>JDBC will not be used | t secure JDBC will be used. A value of "No" indicates th | nat secure |
| Enable Secure JDBC?                                     | <ul> <li>Yes</li> </ul>                                  |            |
|                                                         | ◯ No                                                     |            |
|                                                         |                                                          |            |
|                                                         |                                                          |            |
|                                                         |                                                          |            |
|                                                         |                                                          |            |
|                                                         |                                                          |            |
|                                                         |                                                          |            |
|                                                         |                                                          |            |
|                                                         |                                                          |            |
|                                                         |                                                          |            |
|                                                         |                                                          |            |
|                                                         |                                                          |            |
|                                                         | Cancel Sack Next Install                                 |            |

| Field Title       | Enable Secure JDBC?                                                           |
|-------------------|-------------------------------------------------------------------------------|
| Field Description | Select whether secure JDBC is to be used for communication with the database. |
| Example           | Yes                                                                           |

| Central Office Installer - Oracle Re                                     | etail 🔹 🗖         |  |
|--------------------------------------------------------------------------|-------------------|--|
| Data Source SSL Configuration                                            | 1                 |  |
| Provide the ssl port for the Central Office data<br>Data Source SSL Port | i source user     |  |
|                                                                          |                   |  |
|                                                                          |                   |  |
|                                                                          |                   |  |
|                                                                          |                   |  |
|                                                                          |                   |  |
|                                                                          |                   |  |
|                                                                          |                   |  |
|                                                                          |                   |  |
|                                                                          |                   |  |
| 😡 Cancel                                                                 | ack Next Tinstall |  |

Figure A–10 Data Source SSL Configuration

This screen is only displayed if **Yes** is selected on the Enable Secure JDBC screen. The field on this screen is described in the following table.

| Field Title       | Data Source SSL Port                  |
|-------------------|---------------------------------------|
| Field Description | SSL port used to access the database. |
| Example           | 7004                                  |

## Figure A–11 Enable DIMP

| Central Office Installer - Oracle Retained                 | ail 📃 🗆 🔀                                       |
|------------------------------------------------------------|-------------------------------------------------|
| ORACLE                                                     |                                                 |
| Enable DIMP                                                |                                                 |
| A value of "Yes" indicates that DIMP will be used.<br>used | A value of "No" indicates that DIMP will not be |
| Enable DIMP?                                               | <ul> <li>Yes</li> </ul>                         |
|                                                            | ⊖ No                                            |
|                                                            |                                                 |
|                                                            |                                                 |
|                                                            |                                                 |
|                                                            |                                                 |
|                                                            |                                                 |
|                                                            |                                                 |
|                                                            |                                                 |
|                                                            |                                                 |
|                                                            |                                                 |
|                                                            |                                                 |
| Cancel Sac                                                 | < Next Tinstall                                 |

| Field Title       | Enable DIMP?                                                                                         |
|-------------------|----------------------------------------------------------------------------------------------------|
| Field Description | Select whether DIMP will be used. For information on DIMP, see<br>"Enable Data Import" in Chapter 2. |
| Example           | Yes                                                                                                  |

### Figure A–12 DIMP Configuration

| O Central Office Installer - Oracle Reta                                       | ul.                               |               |
|--------------------------------------------------------------------------------|-----------------------------------|---------------|
| ORACLE                                                                         |                                   |               |
| DIMP Configuration                                                             |                                   |               |
| Please choose the import file directory, This is the<br>bundles arrive:        | directory in which incoming dat   | a import      |
| DIMP Incoming Path                                                             | /tmp/dataimport/incoming          | Select Folder |
| Please choose the import archive directory. This is archived after processing: | s the directory in which dimp bur | ndles will be |
| DIMP Archive Path                                                              | /tmp/dataimport/archive           | Select Folder |
|                                                                                |                                   |               |
|                                                                                |                                   |               |
|                                                                                |                                   |               |
|                                                                                |                                   |               |
| 🐼 Cancel 🔇 Back                                                                | Next Next                         |               |

This screen is only displayed if **Yes** is selected on the Enable DIMP screen.

| Field Title       | DIMP Incoming Path                                       |
|-------------------|----------------------------------------------------------|
| Field Description | Directory where the incoming data import bundles arrive. |
| Example           | /tmp/dataimport/incoming                                 |

| Field Title       | DIMP Archive Path                                                               |
|-------------------|---------------------------------------------------------------------------------|
| Field Description | Directory where the incoming data import bundles are archived after processing. |
| Example           | /tmp/dataimport/archive                                                         |

#### Figure A–13 Install Database Option

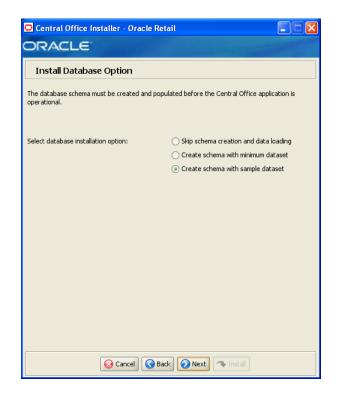

| Field Title       | Select database installation option                                                                                                    |
|-------------------|----------------------------------------------------------------------------------------------------|
| Field Description | The database schema must be created and populated before starting<br>Central Office. This screen gives you the option to have the installer<br>create and populate the database schema or leave the database schema<br>unmodified. |
|                   | <ul> <li>To have the installer leave the database schema unchanged, select<br/>Skip schema creation and data loading.</li> </ul>                                                                                                   |
|                   | • To have the installer create and populate the database schema with the minimum dataset, select <b>Create schema with minimum dataset</b> .                                                                                       |
|                   | • To have the installer create and populate the database schema with the sample dataset, select <b>Create schema with sample dataset</b> .                                                                                         |
|                   | For more information, see "Install Database Options" in Chapter 2.                                                                                                    |
| Example           | Yes                                                                                                    |

| O Central Office Installer - Oracle Reta                                                                                                    | il 💶 🗙                         |
|----------------------------------------------------------------------------------------------------|--------------------------------|
| Central Office Administrator Use                                                                                                    | r                              |
| Enter the username and password for the Centra                                                                                                    | l Office administrator account |
| The password must satisfy the following criteria:<br>- Contain at least one alphabetic character<br>- Contain at least one numeric character<br>- At least seven characters in length |                                |
| Central Office Administrator Username                                                                                                    | pos                            |
| Central Office Administrator Password                                                                                                    |                                |
|                                                                                                    |                                |
|                                                                                                    |                                |
|                                                                                                    |                                |
|                                                                                                    |                                |
|                                                                                                    |                                |
|                                                                                                    |                                |
|                                                                                                    |                                |
|                                                                                                    |                                |
| 🐼 Cancel 🔇 Back                                                                                                    | 🗙 😥 Next                       |

Figure A–14 Central Office Administrator User

| Field Title       | Central Office Administrator Username                                  |  |
|-------------------|------------------------------------------------------------------------|--|
| Field Description | User name used for performing Central Office administrative functions. |  |
| Example           | pos                                                                    |  |

| Field Title       | Central Office Administrator Password |  |
|-------------------|---------------------------------------|--|
| Field Description | Password for the administrator user.  |  |

| Central Office Installer - Oracle Retail            |                |  |
|-----------------------------------------------------|----------------|--|
| Cryptology Settings                                 |                |  |
| Enter the hashing algorithm used to hash passwords. |                |  |
| Hash Algorithm                                      | SHA-256        |  |
|                                                     |                |  |
|                                                     |                |  |
|                                                     |                |  |
|                                                     |                |  |
|                                                     |                |  |
|                                                     |                |  |
|                                                     |                |  |
|                                                     |                |  |
|                                                     |                |  |
| Cancel Sack                                         | Next 🔿 Install |  |

| Field Title       | Hash Algorithm                                   |
|-------------------|--------------------------------------------------|
| Field Description | Name of the algorithm used by to hash passwords. |
| Example           | SHA-256                                          |

| Central Office Installer - O       | racle Retail                 |               |
|------------------------------------|------------------------------|---------------|
| DRACLE                             |                              |               |
| App Server WL_HOME                 |                              |               |
| Please provide your Weblogic WL_HC | ME directory                 |               |
| WL_HOME                            | :le/Middleware/wlserver_10.3 | Select Folder |
| Please provide your Weblogic BEA_H | DME directory                |               |
| BEA_HOME                           | /opt/Oracle\Middleware       | Select Folder |
|                                    |                              |               |
|                                    |                              |               |
|                                    |                              |               |
|                                    |                              |               |
|                                    |                              |               |
|                                    |                              |               |
|                                    |                              |               |
|                                    |                              |               |
|                                    |                              |               |
|                                    |                              |               |
|                                    |                              |               |
|                                    |                              |               |
|                                    |                              |               |
| Cance                              | 🔇 Back 🕢 Next 🔷 Install      |               |

Figure A–16 App Server WL\_HOME

| Field Title       | WL_HOME                                                        |
|-------------------|----------------------------------------------------------------|
| Field Description | WL_HOME directory for the Oracle WebLogic Server installation. |
| Example           | /opt/Oracle/Middleware/wlserver_10.3                           |

| Field Title       | BEA_HOME                                                        |
|-------------------|-----------------------------------------------------------------|
| Field Description | BEA_HOME directory for the Oracle WebLogic Server installation. |
| Example           | /opt/Oracle/Middleware                                          |

| Figure A–17 | Mail Session Details |
|-------------|----------------------|
|-------------|----------------------|

| Central Office Installer - Oracle Retail           |                     |  |
|----------------------------------------------------|---------------------|--|
| Mail Session Details                               |                     |  |
| Please provide mail server details for the Central | Office application  |  |
| SMTP host                                          | mail.example.com    |  |
| Reply-To Address                                   | noreply@example.com |  |
| From Address                                       | admin@example.com   |  |
|                                                    |                     |  |
|                                                    |                     |  |
|                                                    |                     |  |
|                                                    |                     |  |
|                                                    |                     |  |
|                                                    |                     |  |
|                                                    |                     |  |
|                                                    |                     |  |
|                                                    |                     |  |
|                                                    |                     |  |
|                                                    |                     |  |
|                                                    |                     |  |
|                                                    |                     |  |
| 😣 Cancel 🔇 Bac                                     | k Next Tinstall     |  |

| Field Title                  | SMTP host                                                                          |  |
|------------------------------|------------------------------------------------------------------------------------|--|
| Field Description            | Host where the SMTP server is running.                                             |  |
| Example                      | mail.example.com                                                                   |  |
|                              |                                                                                    |  |
| Field Title                  | Reply-To Address                                                                   |  |
|                              |                                                                                    |  |
| Field Description            | Reply-to address in e-mails generated by Central Office.                           |  |
| Field Description<br>Example | Reply-to address in e-mails generated by Central Office.<br>donotreply@example.com |  |
| 1                            |                                                                                    |  |

| Field litle       | From Address                                         |
|-------------------|------------------------------------------------------|
| Field Description | From address in e-mails generated by Central Office. |
| Example           | admin@example.com                                    |

| Central Office Installer - Oracle Retail |                                               |  |
|------------------------------------------|-----------------------------------------------|--|
| ORACLE                                   |                                               |  |
| Domain Details                           |                                               |  |
| The default values shown below are a     | examples                                      |  |
| Weblogic Admin Server                    | AdminServer                                   |  |
| Admin Server port                        | 7001                                          |  |
| Weblogic Domain Path                     | /liddleware/user_projects/domains/base_domain |  |
| Weblogic Domain Credential               |                                               |  |
|                                          |                                               |  |
|                                          |                                               |  |
|                                          |                                               |  |
|                                          |                                               |  |
|                                          |                                               |  |
|                                          |                                               |  |
|                                          |                                               |  |
|                                          |                                               |  |
|                                          |                                               |  |
| 😣 Cancel                                 | S Back Next Tistal                            |  |

## Figure A–18 Domain Details

| Field Title                      | Weblogic Admin Server                                                                                            |
|----------------------------------|----------------------------------------------------------------------------------------------------|
| Field Description                | Name of the admin server to which the Central Office application is being deployed.                              |
| Example                          | AdminServer                                                                                                    |
|                                  |                                                                                                    |
| Field Title                      | Admin Server port                                                                                                |
| Field Description                | Port used by the administration server. This port was selected when the administration domain was created.       |
| Example                          | 7001                                                                                                    |
|                                  |                                                                                                    |
| Field Title                      | Weblogic Domain Path                                                                                             |
| Field Description                | Path to the domain to which the Central Office application is being deployed.                                    |
| Example                          | /opt/Oracle/Middleware/user_projects/domains/base_domain                                                         |
| -                                |                                                                                                    |
|                                  |                                                                                                    |
| Field Title                      | Weblogic Domain Credential                                                                                       |
| Field Title<br>Field Description | <b>Weblogic Domain Credential</b><br>Password shared between domains in order to establish a trust relationship. |

| Figure A–19 | Weblogic Administrative U | Jser |
|-------------|---------------------------|------|
|-------------|---------------------------|------|

| Central Office Installer - Oracle Reta                         | il 📃 🗖 🔀                                        |
|----------------------------------------------------------------|-------------------------------------------------|
| ORACLE                                                         |                                                 |
| Weblogic Administrative User                                   |                                                 |
| Enter the administrative user and password for th be deployed. | e Weblogic Server to which the application will |
| Weblogic admin user                                            | weblogic                                        |
| Weblogic admin password                                        |                                                 |
|                                                                |                                                 |
|                                                                |                                                 |
|                                                                |                                                 |
|                                                                |                                                 |
|                                                                |                                                 |
|                                                                |                                                 |
|                                                                |                                                 |
|                                                                |                                                 |
|                                                                |                                                 |
|                                                                |                                                 |
|                                                                |                                                 |
|                                                                |                                                 |
| Cancel Sack                                                    | Next Tustal                                     |

| Field Title       | Weblogic admin user                                                                                                    |
|-------------------|----------------------------------------------------------------------------------------------------|
| Field Description | User name of the administrative user for the WebLogic server to which<br>the Central Office application is being deployed. |
| Example           | weblogic                                                                                                    |
|                   |                                                                                                    |
| Field Title       | Weblogic admin password                                                                                                    |

| Field Description | Password for the WebLogic administrative user. You chose this password when you created the WebLogic server. |
|-------------------|----------------------------------------------------------------------------------------------------|

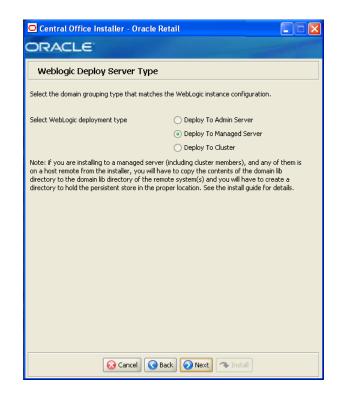

Figure A–20 Weblogic Deploy Server Type

| Field Title       | Deploy Server Type?                                                     |
|-------------------|-------------------------------------------------------------------------|
| Field Description | Select how the Central Office application is deployed.                  |
|                   | <ul> <li>Deploy to Admin Server</li> </ul>                              |
|                   | <ul> <li>Deploy to Managed Server</li> </ul>                            |
|                   | <ul> <li>Deploy to Cluster</li> </ul>                                   |
|                   | Note: Central Office does not support a clustered environment           |
|                   | For more information, see "Deploying to a Managed Server" in Chapter 2. |
| Example           | Deploy to Managed Server                                                |

| Figure A–21 | Managed Server Details |
|-------------|------------------------|
|-------------|------------------------|

| Central Office Installer - Oracle Ref | tail             |
|---------------------------------------|------------------|
| ORACLE<br>Managed Server Details      |                  |
|                                       |                  |
| Weblogic Managed Server               | ManagedServer_1  |
| Enter the Managed Server port         | 7003             |
|                                       |                  |
|                                       |                  |
|                                       |                  |
|                                       |                  |
|                                       |                  |
|                                       |                  |
|                                       |                  |
|                                       |                  |
|                                       |                  |
|                                       |                  |
| 😣 Cancel 🔇 Bar                        | ck Next Tinstall |

This screen is only displayed if **Deploy to Managed Server** is selected on the Weblogic Deploy Server Type screen.

| Field Title       | Weblogic Managed Server     |
|-------------------|-----------------------------|
| Field Description | Name of the managed server. |
| Example           | ManagedServer_1             |

| Field Title       | Enter the Managed Server port                  |  |
|-------------------|------------------------------------------------|--|
| Field Description | Port number used to access the managed server. |  |
| Example           | 7003                                           |  |

| Central Office Installer - Oracle Retail      |                                                                                                    |
|-----------------------------------------------|----------------------------------------------------------------------------------------------------|
| ORACLE                                        | and the second second second second second second second second second second second second second second second |
| Cluster Details                               |                                                                                                    |
|                                               |                                                                                                    |
| Weblogic Cluster                              | Cluster_1                                                                                                    |
| Enter port of first Managed Server in cluster | 7003                                                                                                    |
|                                               |                                                                                                    |
|                                               |                                                                                                    |
|                                               |                                                                                                    |
|                                               |                                                                                                    |
|                                               |                                                                                                    |
|                                               |                                                                                                    |
|                                               |                                                                                                    |
|                                               |                                                                                                    |
|                                               |                                                                                                    |
|                                               |                                                                                                    |
|                                               |                                                                                                    |
|                                               |                                                                                                    |
|                                               | ck 🚫 Next 🐟 Install                                                                                              |

Figure A–22 Cluster Details

This screen is only displayed if **Deploy to Cluster** is selected on the Weblogic Deploy Server Type screen.

| Field Title       | Weblogic Cluster     |
|-------------------|----------------------|
| Field Description | Name of the cluster. |
| Example           | Cluster_1            |
|                   |                      |

| Field Title       | Enter port of first Managed Server in cluster |  |
|-------------------|-----------------------------------------------|--|
| Field Description | Port number used to access the cluster.       |  |
| Example           | 7003                                          |  |

#### Figure A–23 Manual Deployment Option

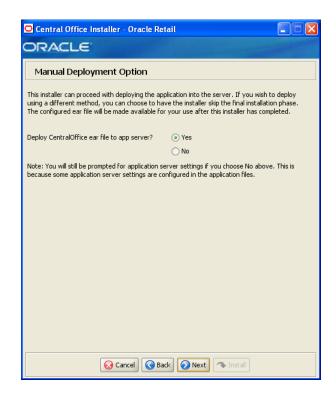

| Field Title       | Install files to app server?                                                                                                    |
|-------------------|----------------------------------------------------------------------------------------------------|
| Field Description | By default, the installer will deploy the ear file and copy files under the application server ORACLE_HOME. This screen gives you the option to leave ORACLE_HOME unmodified and configure the application in the staging area for use in a manual installation at a later time. This option can be used in situations where modifications to files under ORACLE_HOME must be reviewed by another party before being applied. |
|                   | If you choose No, see "Manual Deployment of the Central Office<br>Application" in Chapter 2 for the manual steps you need to perform<br>after the installer completes.                                                                                                    |
| Example           | Yes                                                                                                    |

| 🖸 Central Office Installer - Oracle Retail                                                                  |                                                |  |
|----------------------------------------------------------------------------------------------------|------------------------------------------------|--|
| ORACLE                                                                                                    |                                                |  |
| Application Deployment Details                                                                              |                                                |  |
| The default values shown below are examples                                                                 |                                                |  |
| Enter the deployment name for the Central Office<br>application will be identified in the application servi |                                                |  |
| App Deployment Name                                                                                         | CentralOffice                                  |  |
| Enter the web context root for this application. The https://server:port/contextroot/index.jsp              | ne web URL used to access the application will |  |
| Context Root                                                                                                | centraloffice                                  |  |
|                                                                                                    |                                                |  |
| Cancel Sack                                                                                                 | Next Install                                   |  |

Figure A–24 Application Deployment Details

| Field Title       | App Deployment Name                                                                                                    |  |
|-------------------|----------------------------------------------------------------------------------------------------|--|
| Field Description | Name by which this Central Office application will be identified in the application server.                                                                                                    |  |
| Example           | CentralOffice                                                                                                    |  |
|                   |                                                                                                    |  |
| Field Title       | Context Root                                                                                                    |  |
| Field Description | Path under the HTTPS URL that will be used to access the Central Office application. For example, a context root of 'centraloffice' will result in the application being accessed at https:// <host>:<pre>port&gt;/centraloffice/index.jsp.</pre></host> |  |
|                   |                                                                                                    |  |

| Figure A–25 | Install Parameters | Option |
|-------------|--------------------|--------|
|-------------|--------------------|--------|

| 🖸 Central Office Installer - Oracle Retail |                                                          |  |  |
|--------------------------------------------|----------------------------------------------------------|--|--|
| ORACLE                                     |                                                          |  |  |
| Install Parameters Opt                     | Install Parameters Option                                |  |  |
| After Central Office is installed, the     | parameters must be installed in order to use the system. |  |  |
| Install the parameters?                    | <ul> <li>Yes</li> </ul>                                  |  |  |
|                                            | ◯ No                                                     |  |  |
|                                            |                                                          |  |  |
|                                            |                                                          |  |  |
|                                            |                                                          |  |  |
|                                            |                                                          |  |  |
|                                            |                                                          |  |  |
|                                            |                                                          |  |  |
|                                            |                                                          |  |  |
|                                            |                                                          |  |  |
|                                            |                                                          |  |  |
|                                            |                                                          |  |  |
|                                            |                                                          |  |  |
| 😣 Cano                                     | cel 🔇 Back 🖉 Next 🖘 Install                              |  |  |

| Field Title       | Install the parameters?                                                                                                    |
|-------------------|----------------------------------------------------------------------------------------------------|
| Field Description | The application parameters must be set up before Central Office can be<br>used. This screen gives you the option to set up the parameters<br>manually. If you choose No, see "Import Initial Parameters" in<br>Chapter 2 for the manual steps you need to perform after the installer<br>completes. |
| Example           | Yes                                                                                                    |

| Central Office Installer - Oracle Retail |                |
|------------------------------------------|----------------|
| ORACLE                                   | and the second |
| Installation progress                    |                |
| Show Details Click Install to continue   |                |
|                                          |                |
|                                          |                |
|                                          |                |
|                                          |                |
|                                          |                |
|                                          |                |
|                                          |                |
|                                          |                |
|                                          |                |
|                                          |                |
|                                          |                |
|                                          |                |
| Cancel Cancel Next TIStal                |                |
| Cancel Cancel Next 🔿 Install             |                |

Figure A–26 Installation Progress

Figure A–27 Installation Complete

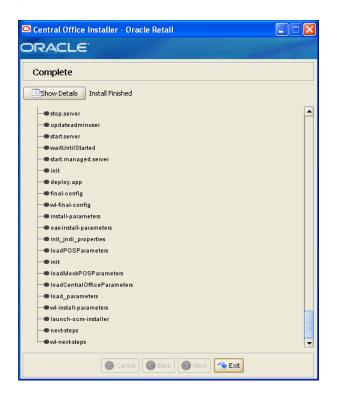

After the installer completes, the Oracle Configuration Manager (OCM) installer runs if OCM is not already installed. For information on OCM, see "Oracle Configuration Manager" in Chapter 2.

# **Appendix: Installer Silent Mode**

In addition to the GUI and text interfaces of the Central Office installer, there is a silent mode that can be run. This mode is useful if you wish to run a new installation and use the settings you provided in a previous installation. It is also useful if you encounter errors during an installation and wish to continue after resolving them.

The installer runs in two distinct phases. The first phase involves gathering settings from the user. At the end of the first phase, a properties file named ant.install.properties is created with the settings that were provided and the cwallet.sso file is created. In the second phase, this properties file is used to provide your settings for the installation.

To skip the first phase and re-use the ant.install.properties and cwallet.sso files from a previous run, follow these instructions:

- 1. Edit the ant.install.properties file and correct any invalid settings that may have caused the installer to fail in its previous run.
- If the previous install was successful, the cwallet.sso file is found in the installation directory for that install. Copy the cwallet.sso file to <INSTALL\_DIR> for this silent install.
- 3. Run the installer again with the silent argument.

install.sh silent weblogic

# **Appendix: Reinstalling Central Office**

Central Office does not provide the capability to uninstall and reinstall the application. If you need to run the Central Office installer again, perform the following steps.

To reinstall:

- **1.** If you are using a managed server, stop the managed server. Stop the WebLogic server.
- **2.** Delete the domain.
- **3.** Recreate the Central Office domain. If you are using a managed server, add the managed server as part of recreating the domain.
- **4.** If you are using a managed server, start the managed server. Start the administration domain.
- **5.** Run the Central Office installer. For more information, see "Run the Central Office Application Installer" in Chapter 2.

# **Appendix: URL Reference**

Both the database schema and application installers for the Central Office product will ask for several different URLs. These include the following.

# JDBC URL for a Database

Used by the Java application and by the installer to connect to the database.

Syntax: jdbc:oracle:thin:@<host>:<port>:<sid>

- <host>: host name of the database server
- <port>: database listener port
- <sid>: system identifier for the database

For example, jdbc:oracle:thin:@myhost:1525:mysid

# **JNDI Provider URL for an Application**

Used for server-to-server calls between applications.

Syntax: t3://<host>:<port>

- <host>: host name selected when the WebLogic domain was created
- <port>: port number selected when the WebLogic domain was created

For example, t3://adminserver:7001

## **Deployer URI**

Used by the Oracle Ant tasks to deploy an application to a WebLogic. The application installer does not ask the user for this value. It is constructed based on other inputs and written to the ant.install.properties file for input to the installation script. For repeat installations using silent mode, you may need to correct mistakes in the deployer URI.

Syntax: input.deployer.uri = t3://<host>:<port>

- <host>: host name selected when the WebLogic domain was created
- <port>: port number selected when the WebLogic domain was created

For example, input.deployer.uri = t3://localhost:7003

Ε

# **Appendix: Common Installation Errors**

This appendix describes some common errors encountered during installation of Central Office.

## Unreadable Buttons in the Installer

If you are unable to read the text within the installer buttons, it probably means that your JAVA\_HOME needs to be set to a version 6 JDK. Set JAVA\_HOME to a Java development kit of version 6 or later and run the installer again.

## WebLogic Domain Does Not Exist

#### Symptom:

The application installer quits with the following error message:

```
BUILD FAILED
```

/tmp/j2ee/orco/staging/ORCO-trunk/build.xml:941: The following error occurred
while executing this line:

/tmp/j2ee/orco/staging/ORCO-trunk/build-common-wl.xml:83: startWebLogic.sh under /opt/Oracle/Middleware/user\_projects/domains/base\_domain is missing. Installation cannot continue.

#### Solution:

This error occurs because the WebLogic domain provided does not exist.

Make sure that the domain exists, and then check the ant.install.properties file for entry mistakes. Pay close attention to the input.deployer.uri (see Appendix D), input.admin.user, and input.admin.password properties. If you need to make a correction, you can run the installer again with this file as input by running silent mode (see Appendix B).

## WebLogic Domain Server is Not Started

#### Symptom:

The application installer quits with the following error message:

#### BUILD FAILED

```
C:\tmp\j2ee\orco\staging\ORCO-trunk\build.xml:1022: The following error occurred w hile executing this line:
```

C:\tmp\j2ee\orco\staging\ORCO-trunk\build-common-wl.xml:152: url http://localhost: 7001/console is not available. Installation cannot continue.

#### Solution:

This error occurs because the WebLogic domain server provided is not running.

Make sure that the WebLogic domain server is running, and then check the ant.install.properties file for entry mistakes. Pay close attention to the input.deployer.uri (see Appendix D), input.oc4j.instance, input.admin.user, and input.admin.password properties. If you need to make a correction, you can run the installer again with this file as input by running silent mode (see Appendix B).

## "Could not create system preferences directory" Warning

#### Symptom:

The following text appears in the installer Errors tab:

[May 22, 2006 11:16:39 AM java.util.prefs.FileSystemPreferences\$3 run WARNING: Could not create system preferences directory. System preferences are unusable. May 22, 2006 11:17:09 AM java.util.prefs.FileSystemPreferences checkLockFileOErrorCode WARNING: Could not lock System prefs. Unix error code -264946424

#### Solution:

This is related to Java bug 4838770. The /etc/.java/.systemPrefs directory may not have been created on your system. See http://bugs.sun.com for details.

This is an issue with your installation of Java and does not affect the Oracle Retail product installation.

# **Appendix: Best Practices for Passwords**

This appendix has information on the practices that should be followed for passwords. The following topics are covered:

- "Password Guidelines"
- "Special Security Options for Oracle Databases"

## **Password Guidelines**

To make sure users and their passwords are properly protected, follow these guidelines. The guidelines are based on the Payment Card Industry Data Security Standard (PCI-DSS):

- Verify the identity of the user before resetting any passwords.
- Set first-time passwords to a unique value for each user and require the password to be changed immediately after the first use.
- Immediately revoke access for any terminated users.
- Remove inactive user accounts at least every 90 days.
- Enable accounts used by vendors for remote maintenance only during the time period when access is needed.
- Communicate password procedures and policies to all users who have access to cardholder data.
- Do not use group, shared, or generic accounts and passwords.
- Require user passwords to be changed at least every 90 days.
- Require a minimum password length of at least seven characters.
- Require that passwords contain both numeric and alphabetic characters.
- Do not accept a new password that is the same as any of the last four passwords used by a user.
- Limit the number of repeated access attempts by locking out the user ID after not more than six attempts.
- Set the lockout duration to thirty minutes or until an administrator enables the user ID.

## Special Security Options for Oracle Databases

The following information is based on Oracle Database version 11.2.0.1.

### **Enforcing Password Policies Using Database Profiles**

Password policies can be enforced using database profiles. The options can be changed using a SQL statement, for example:

alter profile appsample limit

| Option                   | Setting                       | Description                                                                                                    |
|--------------------------|-------------------------------|----------------------------------------------------------------------------------------------------|
| FAILED_LOGIN_ATTEMPTS    | 4                             | Maximum number of login attempts before the account is locked.                                                                                                    |
| PASSWORD_GRACE_TIME      | 3                             | Number of days a user has to change<br>an expired password before the<br>account is locked.                                                                                                    |
| PASSWORD_LIFE_TIME       | 90                            | Number of days that the current password can be used.                                                                                                    |
| PASSWORD_LOCK_TIME       | 30                            | Amount of time in minutes that the account is locked.                                                                                                    |
| PASSWORD_REUSE_MAX       | 10                            | Number of unique passwords the user<br>must supply before the first password<br>can be reused.                                                                                                    |
| PASSWORD_VERIFY_FUNCTION | <routine_name></routine_name> | Name of the verification script that is<br>used to ensure that the password meets<br>the requirements of the password<br>policy. See "Enforcing Password<br>Policies Using a Verification Script". |

### **Enforcing Password Policies Using a Verification Script**

Password policies can be enforced using a password complexity verification script, for example:

UTLPWDMG.SQL

The password complexity verification routine ensures that the password meets the following requirements:

- Is at least four characters long
- Differs from the user name
- Has at least one alpha, one numeric, and one punctuation mark character
- Is not simple or obvious, such as welcome, account, database, or user
- Differs from the previous password by at least three characters

For example, to set the password to expire as soon as the user logs in for the first time:

```
CREATE USER jbrown
IDENTIFIED BY zX83yT
...
PASSWORD EXPIRE;
```

# Appendix: Secure JDBC with Oracle 11g Database

This appendix has information on setting up and communicating with a secured Oracle 11g database server based on the following assumptions:

- Client authentication is not needed.
- The Oracle wallet is used as a trust store on the database server.

SSL encryption for Oracle JDBC has been supported in the JDBC-OCI driver since Oracle JDBC 9.2.x, and is supported in the THIN driver starting in 10.2. SSL authentication has been supported in the JDBC-OCI driver since Oracle JDBC 9.2.x. The THIN driver supports Oracle Advanced Security SSL implementation in Oracle Database 11g Release 2 (11.2).

For more information, see the following Web sites:

- http://www.oracle.com/technetwork/database/enterprise-edition/w p-oracle-jdbc-thin-ssl-130128.pdf
- http://download.oracle.com/docs/cd/E11882\_ 01/network.112/e10746/toc.htm
- http://download.oracle.com/docs/cd/B28359\_ 01/java.111/b31224/toc.htm

# Creating the Oracle Wallet and Certificate for the Database Server

Note the following information:

- If you want have a user interface, run the server administration console.
- The wallet you create must support Auto Login. It must be enabled on the new wallet.
- The following is the wallet directory default:
  - For UNIX-ORACLE\_HOME/admin/ORACLE\_SID
  - For Microsoft Windows-%USERPROFILE%\ORACLE\WALLETS
  - Test server wallet information:
    - \* Wallet password: securedb11g
    - \* Wallet directory: /u01/oracle/admin/SECURDB11G

- When generating a self-signed certificate, note the following:
  - Do not use keytool to create a certificate for using Oracle wallets. They are incompatible.
  - Two wallets are needed to generate a self-signed certificate. One wallet is needed to sign the certificate and another wallet is needed to use the certificate.
  - For command line wallet access, use orapki.
  - For instructions on generating a self-signed certificate, see APPENDIX B CREATING TRUSTSTORES AND KEYSTORES in the following document:

```
http://www.oracle.com/technetwork/database/enterprise-edit
ion/wp-oracle-jdbc-thin-ssl-130128.pdf
```

- The following are examples of orapki commands:
  - \* To create the wallet:

orapki wallet create -wallet <wallet directory>

\* To add the self-signed certificate:

```
orapki wallet add -wallet <wallet directory> -dn
CN=<certificate name>,C-US -keysize 2048 -self_signed -validity 3650
```

\* To view the wallet:

orapki wallet display -wallet <wallet directory>

The Wallet Manager UI can also be used to import certificates.

## Securing the Listener on the Server

The listener.ora, tnsnames.ora, and sqlnet.ora files are found in the ORACLE\_HOME/network/admin directory. If the sqlnet.ora file does not exist, you need to create it.

To secure the listener on the server:

- 1. Add TCPS protocol to the listener.ora file.
- 2. Add TCPS protocol to the tnsnames.ora file.
- 3. Add the Oracle Wallet location to the sqlnet.ora and listener.ora files.
- 4. Add disabling of client authentication to the sqlnet.ora and listener.ora files.
- 5. Add encryption-only cipher suites to the sqlnet.ora file.
- **6**. Bounce the listener once the file is updated.

### Examples of Network Configuration Files

Examples of the following network configuration files are shown in this section:

- listener.ora
- sqlnet.ora
- tnsnames.ora

#### listener.ora

```
SID LIST LISTENER =
  (SID LIST =
   (SID_DESC =
     (SID_NAME = PLSExtProc)
     (ORACLE_HOME = /u01/oracle/11g)
     (PROGRAM = extproc)
   )
  )
LISTENER =
  (DESCRIPTION_LIST =
    (DESCRIPTION =
      (ADDRESS = (PROTOCOL = TCP) (HOST = 10.143.44.108) (PORT = 1521))
      (ADDRESS = (PROTOCOL = TCPS) (HOST = 10.143.44.108) (PORT = 2484))
     (ADDRESS = (PROTOCOL = IPC) (KEY = EXTPROCO))
   )
  )
WALLET LOCATION= (SOURCE= (METHOD=FILE)
  (METHOD_DATA=(DIRECTORY=/u01/oracle/admin/SECURDB11G)))
```

 $\texttt{SSL\_CLIENT\_AUTHENTICATION=FALSE}$ 

# **Caution:** To generate a trace log, add the following entries to the listener.ora file:

```
TRACE_LEVEL_LISTENER = ADMIN
TRACE_DIRECTORY_LISTENER = /u01/oracle/11g/network/trace
TRACE_FILE_LISTENER = listener.trc
```

#### sqlnet.ora

SSL\_CLIENT\_AUTHENTICATION=FALSE

SSL\_CIPHER\_SUITES=(SSL\_DH\_anon\_WITH\_3DES\_EDE\_CBC\_SHA, SSL\_DH\_anon\_WITH\_RC4\_128\_MD5, SSL\_DH\_anon\_WITH\_DES\_CBC\_SHA)

```
WALLET_LOCATION=(SOURCE=(METHOD=FILE)
(METHOD_DATA=(DIRECTORY=/u01/oracle/admin/SECURDB11G)))
```

#### tnsnames.ora

```
SECURDB11G =
 (DESCRIPTION =
 (ADDRESS_LIST =
    (ADDRESS = (PROTOCOL = TCP)(HOST = 10.143.44.108)(PORT = 1521))
    (ADDRESS = (PROTOCOL = TCPS)(HOST = 10.143.44.108)(PORT = 2484))
)
 (CONNECT_DATA =
    (SERVER = DEDICATED)
    (SERVICE_NAME = SECURDB11G)
 )
)
```

## Securing Client Access

**Caution:** Ensure you are using ojdbc.jar version 10.2.x or later. Version 10.1.x or earlier will not connect over TCPS.

To secure client access:

- **1.** Export the self-signed certificate from the server Oracle Wallet and import it into a local trust store.
- **2.** Use the following URL format for the JDBC connection:

jdbc:oracle:thin:@(DESCRIPTION= (ADDRESS= (PROTOCOL=tcps) (HOST=10.143.44.108) (PORT=2484) ) (CONNECT\_DATA= (SERVICE\_NAME=SECURDB11G)))

**3.** The database connection call requires the following properties to be set, either as system properties or JDBC connection properties:

| Property                         | Value                                                                                                  |
|----------------------------------|----------------------------------------------------------------------------------------------------|
| oracle.net.ssl_cipher_suites     | (SSL_DH_anon_WITH_3DES_EDE_CBC_SHA, SSL_DH_<br>anon_WITH_RC4_128_MD5,<br>SSL_DH_anon_WITH_DES_CBC_SHA) |
| javax.net.ssl.trustStore         | Path and file name of trust store                                                                      |
|                                  | For example:                                                                                           |
|                                  | /DevTools/Testing/Secure11g/truststore/truststore                                                      |
| javax.net.ssl.trustStoreType     | JKS                                                                                                    |
| javax.net.ssl.trustStorePassword | Password for trust store                                                                               |

## Specific Instructions for Central Office

Complete the following steps.

#### Configure the Application Server Machine

As a client, the application server machine needs to have the trusted certificate added to a local trust store. Follow the previous instructions for exporting the known certificate and importing it to a local trust store.

This is not required as the Release 13.3 Oracle Retail Stores applications use Diffie-Hellman anonymous authentication. With Diffie-Hellman anonymous authentication, neither the server nor the client will be authenticated.

### Secure the Data Source

To edit the data source definition in data-sources.xml:

- Navigate to domain->services->jdbc->datasources->configuration->connection pool.
- **2.** Update the URL to use the expanded Oracle format:

```
***(ex. jdbc:oracle:thin:@(DESCRIPTION= (ADDRESS= (PROTOCOL=tcps)
(HOST=10.143.44.108) (PORT=2484) ) (CONNECT_DATA= (SERVICE_NAME=SECURDB11G)))
```

# **3.** Add the SSL JDBC properties. The following example shows part of the data-sources.xml file.

Update the properties : User=MyUserName DatabaseName=jdbc:oracle:thin:@(DESCRIPTION=(ADDRESS=(PROTOCOL=tcps)(HOST=10.14 3.44.108)(PORT=2484))(CONNECT\_DATA=(SERVICE\_NAME=SECURDB11G))) oracle.net.ssl\_cipher\_suites=(SSL\_DH\_anon\_WITH\_3DES\_EDE\_CBC\_SHA, SSL\_DH\_anon\_ WITH\_RC4\_128\_MD5, SSL\_DH\_anon\_WITH\_DES\_CBC\_SHA)

Η

# **Appendix: Installation Order**

This section provides a guideline for the order in which the Oracle Retail applications should be installed. If a retailer has chosen to use only some of the applications, the order is still valid, less the applications not being installed.

**Note:** The installation order is not meant to imply integration between products.

## **Enterprise Installation Order**

 Oracle Retail Merchandising System (RMS), Oracle Retail Trade Management (RTM), Oracle Retail Sales Audit (ReSA), Optional: Oracle Retail Fiscal Management (ORFM)

**Note:** ORFM is an optional application for RMS if you are implementing Brazil localization.

- 2. Oracle Retail Service Layer (RSL)
- 3. Oracle Retail Extract, Transform, Load (RETL)
- 4. Oracle Retail Active Retail Intelligence (ARI)
- 5. Oracle Retail Warehouse Management System (RWMS)
- 6. Oracle Retail Allocation
- 7. Oracle Retail Invoice Matching (ReIM)
- 8. Oracle Retail Price Management (RPM)

**Note:** During installation of RPM, you are asked for the RIBforRPM provider URL. Since RIB is installed after RPM, make a note of the URL you enter. If you need to change the RIBforRPM provider URL after you install RIB, you can do so by editing the remote\_service\_locator\_info\_ribserver.xml file.

- 9. Oracle Retail Central Office (ORCO)
- **10.** Oracle Retail Returns Management (ORRM)
- 11. Oracle Retail Back Office (ORBO) or Back Office with Labels and Tags (ORLAT)

12. Oracle Retail Store Inventory Management (SIM)

**Note:** During installation of SIM, you are asked for the RIB provider URL. Since RIB is installed after SIM, make a note of the URL you enter. If you need to change the RIB provider URL after you install RIB, you can do so by editing the remote\_service\_locator\_info\_ ribserver.xml file.

- **13.** Oracle Retail Predictive Application Server (RPAS)
- 14. Oracle Retail Demand Forecasting (RDF)
- **15.** Oracle Retail Category Management (CM)
- 16. Oracle Retail Replenishment Optimization (RO)
- Oracle Retail Analytic Parameter Calculator Replenishment Optimization (APC RO)
- 18. Oracle Retail Regular Price Optimzation (RPO)
- 19. Oracle Retail Merchandise Financial Planning (MFP)
- **20.** Oracle Retail Size Profile Optimization (SPO)
- **21.** Oracle Retail Assortment Planning (AP)
- 22. Oracle Retail Item Planning (IP)
- 23. Oracle Retail Item Planning Configured for COE (IP COE)
- 24. Oracle Retail Advanced Inventory Planning (AIP)
- 25. Oracle Retail Integration Bus (RIB)
- **26.** Oracle Retail Point-of-Service (ORPOS)
- 27. Oracle Retail Markdown Optimization (MDO)
- **28.** Oracle Retail Clearance Optimization Engine (COE)
- **29.** Oracle Retail Analytic Parameter Calculator for Markdown Optimization (APC-MDO)
- **30.** Oracle Retail Analytic Parameter Calculator for Regular Price Optimization (APC-RPO)
- **31.** Oracle Retail Promotion Intelligence and Promotion Planning and Optimization (PI-PPO)
- **32**. Oracle Retail Workspace (ORW)